# CRICUT KICKOFF KICKOFF TRANSCRIPT

LESSON ONE CRICUT MAKER 3

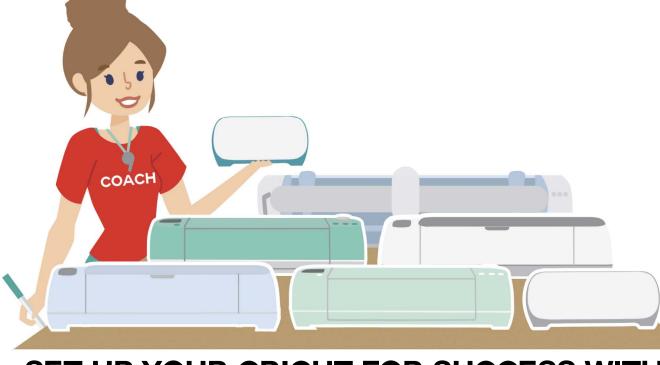

SET UP YOUR CRICUT FOR SUCCESS WITH

**JENNIFERMAKER®** 

# **ABOUT THIS TRANSCRIPT**

This is a transcript of the edited version of Cricut Kickoff: Connect With Your Cricut Maker 3 video. Transcripts are provided for those who prefer to read and/or follow along with a text version as you watch the video at <a href="jennifermaker.com/cklesson1e">jennifermaker.com/cklesson1e</a>

Please note that this transcript was made using an automated service, which means there may be some mistakes in interpretation of what I said, but we have reviewed it and attempted to correct all errors.

If you have any questions about using this transcript, please join me in my Cricut group at <u>jennifermaker.com/cricutcrafters</u> or email me at hello@jennifermaker.com.

For more Cricut Kickoff lessons, visit makeracademy.com/cricut-kickoff-lessons.

Happy making,

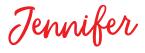

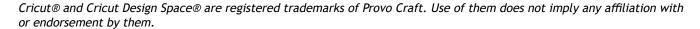

Copyright 2023 by JenniferMaker Creative Living

All rights reserved. This book or parts thereof may not be reproduced in any form, stored in any retrieval system, or transmitted in any form by any means—electronic, mechanical, photocopy, recording, or otherwise—without prior written permission of the publisher, except as provided by United States of America copyright law.

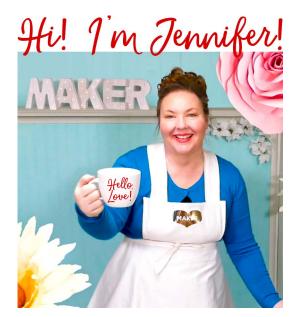

Hello, everyone. My name is Jennifer Maker. And today I'm teaching you how to set up and connect with your Cricut Maker 3. And this is the new Maker 3, not the original Maker 3, oh, sorry, not the original Maker, which we set up in our previous class. But the new Cricut, well, I mean it's not really new, it's the newer Cricut Maker 3. It came out in summer of 2021, if I'm remembering correctly.

And this is Cricut Kickoff Lesson 1. So we're going to set up this Cricut Maker 3 together, you and me, step-by-step. So please pull up a chair here in my studio and let's get started.

So the Cricut Maker 3 is a computer guided cutting machine that cuts more than 300 different materials. Everything from vinyl paper and fabrics to basswood, leather and mat board. The Maker 3 is the next generation cutting machine and it has the ability to cut smart materials without a mat up to 12 feet long. Smart materials is a brand of Cricut material that does not need a mat, but you can only cut them in certain machines such as the Maker 3.

But it still does everything that the original Cricut Maker can do, which you can see right up here. There's the original Cricut Maker and here is my own, my own Cricut Maker 3. I'm trying to point to it right there. And that means it can use all the same tools, pens and mats. So if you have an original Maker, you can still use all of those things with your new Cricut Maker 3.

Now the cool things that it does is that the Cricut Maker 3 can do longer cuts and it can cut smart materials twice as fast as the original Maker. So it's even faster. And it can do print than cut on colored paper as well as white paper. And it even has a roll holder so that you can cut things like vinyl from a roll.

So those are the big differences. So faster uses smart materials can use the roll holder, and if you do the smart materials, you can do long things and it can do them very fast. I'm trying to think if there's anything else but, oh, then the print and cut sensor has been upgraded too. So those are the major differences.

Now the Cricut Maker 3 has 10 times the cutting power of the Explorer series of cutting machines. It also has the adaptive tool system with a wide range of tools for cutting, scoring, writing, debasing and engraving. The Cricut Maker 3 is, in my opinion, the flagship of the Cricut machines. This is the one that does the most stuff. That's the easiest way to say it, right? This is the one that's like the dream machine for many people who are thinking about getting a Cricut. It's the most expensive of all of the regular sized Cricuts. It's not more expensive than the big large format Cricut Venture back here, but you know, it's bigger. But it's still, I think all the Cricuts are very affordable, actually very accessible, which is why I love talking about them.

Okay, so here I have a brand new and still sealed in the box, Cricut Maker 3 cutting machine. Together, we're going to open the box, see what's inside, connect it to a variety of devices, including an iPad, which would be like an iPhone if you have that instead, an Android, a Windows laptop, and a Mac desktop. So basically everything that you can do that you can connect to. And then we'll do a test cut. My goal is to get you set up and able to cut on your Maker 3 by the end of this class. It is really easy and you can totally do it.

And I have something special I made for you to help you out with class. And it is a free printable handbook that goes along with

these lessons. You can download it right now at <u>cricutkickoff.com</u>. Just register for the class and you'll get the handbook. I'll be referring to it as we go along during today's lesson.

And one more thing that I always remind everybody in every class, I want you to know that you are not alone in this. Even if you're sitting alone in your house right now and no one in your family or none of your friends care about this Cricut thing, I care. And I'm here to help, as is my amazing team of, and my fantastic community of more than a million Cricut crafters. We are your people. So hang out here with us in our studio, take notes in your handbook as you go along.

And if you get stuck, reach out and ask us. I love to help, as does every member of my team and most everyone else in my community. We'd love to help. We love to see you make things. We are always here to help you succeed. And I truly mean that. The reason why I doing all these classes in one day, this is my fifth class of the day, is because I love to see you make things. And I love to know that I made that happen for you. That I am enabling you to make awesome things that make you happy and that makes me happy. I might be a little tired right now, I'll be honest, but it makes me happy.

So are you ready to unbox this awesome machine? Let's get this big box opened and set her up. I love the Cricut Maker 3. The Cricut Maker 3 is the Cricut that you see in almost all of our tutorials these days.

All right. So overhead shot. There it is. Turn it around so you can read it. Okay, so the box tells us, I'm going to go over this real quick. Cuts 300 plus materials, works with 12 plus tools, up to two times faster, cuts up to 12 feet without a mat using smart materials, and

it has the adaptive tool system. So it's very cool machine. All right. So is it taped? It is taped right here.

And a general reminder, I don't work for Cricut, nor does Cricut pay me. I'm not sponsored. I do this because I love making things and I love enabling others to make things so that we can all do it together and have fun. So I buy all of my own machines, equipment, everything that allows me to understand the value of it so that when I teach you, I'm not just like, "Oh, hey, I got this free thing and I'm sure you'll like it too," right? It is like legit. So if I don't like something I say so. And I like Cricut. That is true even if it's sometimes it's not the most popular opinion. Then that is the truth. So, all right. Not that there's anything wrong with Cricut, I'm not saying. I'm just saying that, you know, if you go, there's some places online that you go into and you know, everyone has an opinion. We'll just put it that way. I love Cricut.

Okay. Let's open this up. You are meant to make, all right, so once you have it open, we have a little envelope here that has probably some test materials in it. Maybe. I don't know. I'm trying to remember. I have opened these before. Okay. Inside here we have our, Let's Get Started. It tells us where to get set up. We're going to follow this when we get to that point, we have a piece of smart vinyl that we'll use for our test. We get to there. We also have our warranty because the Cricut Maker 3 comes with a one year warranty and safety instructions. Always read these things, of course. All right. Oh, and there's a box. Oh nope, there's just a piece of cardboard, not a box. All right. So let's pick these up. Get those out of the way.

So there is our Maker 3. Stand up and pick this up and out. There we go.

All right. So inside the box we also have our power cable, right there, our USB cable so connecting it to our computers and some sample materials.

So I think there's some different vinyls in there and I will look at those in particular. Anything else? Always check the bottom of your box. Nothing else, okay.

Now I highly recommend you save your box in case you move, in case you need to ship it. Anything like that, you've got it. It's a much better place to store it than you know, just some random box that doesn't quite fit. So keep all of your stuff in case you need it or you decide to, maybe Cricut will come out with some amazing machine in a couple years and you're going to give this to a friend, right? I've given a lot of Cricuts to friends. And then you have the box to give to them with too. There's so many reasons to save your box.

All right. So here is our Cricut all shrink wrapped. So let's get this opened up. I'm going to use my Cricut True Control Knife. You could use anything. Just don't go like this, right, because you can scratch the surface. Instead cut over here where it's, you know, there's empty space underneath. And then point the blade away from you, especially if you're tired like I am. And then you can open it up. We want to get all the packing material off and there might be some inside as well. Usually the blade assembly inside has some styrofoam to keep it stationary during shipping. There we go. All right.

So I'm going to actually show this to you in that other camera, this camera over here so you can see what it looks like. There we go. There. Isn't it pretty? The Cricut Maker 3 machines all are this sort of, I forget what this blue is called. I don't know if it's crystal blue, ice blue. I know there's a name for this

blue. but anyone knows in chat let me know. I've already forgotten what this blue is, but the all Cricut Makers are this color. There are no other colors. And that's important to know because with the original Cricut Maker there were four colors, champagne, rose, a blue and a purple. And then with the Cricut Explorers there were even more. It's a lot of colors to keep track of. I'm actually really happy that they've settled on particular colors.

All right. So here is our Cricut Maker 3. We open up the lid and the front opens here. And here we've got some styrofoam. Let's just pull this out so we get to take everything out. Yes. Okay. we can keep this too in case we need it. And then let me give you a little tour while we have it sitting out. Okay, so the lid as I, as I mentioned.

Let's see, where should I begin? Let's start over here. So this here is an accessory cup, nice and deep in the back, more shallow in the front, right. So for storing pens, tools, that sort of thing.

And then this is the assembly, the blade assembly with the adaptive tool system. This is clamp A and this is clamp B. And your blade comes pre-installed in clamp B. So it's right there. We'll be prompted later to make sure it's in there. But this is how the clamp opens like this. This is also where all the maker tools go into. There's a little gear assembly in the back. Really easy, just pop them right in there.

The front lid, the front door, I guess door is a better word, it has a little compartment in it so that you can store tools and blades or candy or whatever you need. It goes in the front. Little hiding spot. Over here on the, would that be the right side?

These are the controls. This is the power button right here. This is the load button. This is the go button. It looks like a play button. And this is the pause button 'cause you can pause anything that you're doing.

Along the top here is a slot that is handy for putting a mobile device if you're working on it. Like it sits right in the top here.

And on the end right here, is a USB charging port so that if you need to charge your mobile device, you can put it in here. I've also used this USB port for a little USB light when I need a little bit more light on my project. And I think that's basically it, which is pretty cool.

All right. So this is our Cricut Maker 3. Now that we've got our Cricut Maker 3 unboxed, it is time to connect to our Cricut Maker 3.

To do this, first you need an internet connection. Cricut tells us that we need a broadband connection of at least two to three megabits per second, which isn't really that fast. So my connection here in the studio is 100 megabits per second. So most people will have no problem with this internet requirement, even those of you with slow internet, okay.

Now you also need a device to attach it to. You also need a device to connect your Cricut to because a Cricut does not operate independently. So that can be something like a Windows computer running Windows 10 or later. So Windows 10 or 11 or later. I'll be demonstrating on a Windows 11 today. A Mac computer running OS 11 or later. And my Os, I don't remember what it is, I'm looking it up right now, is 13. I'm running OS 13.5 right now, so. But it needs to be OS 11 or later for it to work. You can also have an iPhone or iPad running iOS 15 or later or an Android running version 10 or later, such as

my Samsung tablet right here. You can always check the latest system requirements at jennifermaker.com/cricut-requirements.

Now I want to show you how to connect to each of these devices in turn. We're going to start with a Mac computer because that's what I'm recording this lesson on. And then we'll do a Windows computer and an iPad and an Android tablet.

So to begin, we refer back to the materials included with our Cricut Maker 3. So as you recall, there was a little green piece of paper. Let's find it. I think it's hiding right here. Here it is Right here. This piece of paper, Let's Get Started, it says to go to cricut.com/setup. So we're going to do that together. So let me take you to my web browser. I'm using Google Chrome today, which I highly recommend. All right.

So we want to go to <a href="mailto:cricut.com/setup">cricut.com/setup</a>. And when you get there, it looks like this. Let's make this a little bit bigger. This seems a little small. All right. Glad you're here. Select a product type to set up. Well, we're setting up a cutting machine, so we click on that. All right.

Download Design Space to continue setup. Cricut Design Space is free. So if you are Cricut Maker 3 curious and don't actually have one yet, which is totally awesome, and it's great that you're watching this video, you can download Cricut Design Space and you can play around with it before you ever get your Cricut. I highly recommend you do that. All right. So there's a picture of it on various devices, of course. And then you want to be sure to click, I agree to Cricut's terms of use and privacy policy right here. And then the download now button highlights and we can continue on.

All right. So now we're downloading Design Space. I'm on the Mac, so it says for Mac, but if I was on Windows it would say that 'cause the software's, you know, Mac versus Windows, okay.

Now if you are on Google Chrome like I am, there is a little download icon right up here in the upper right corner and you can click on that and you can just go right to the download that you did. I find that easier. But if for some reason you're not, just look in the downloads folder for it. But I'm going to click on that and that takes us to this window right here.

So on the Mac, all we have to do to install Cricut Design Space, oops, I forgot to log out again. One moment. I'm going to take care of that right now so that this goes smoothly. I am already logged in from our last class so it won't like show me the setup properly. So that's okay. It just takes a minute to do. I remembered half the time, forgot half the time. It's fine. All right. Thank you. Thank you. This is one of those things in a live video that in an edited video, you know, you would never see the my little mistake like this. Let's see. All right. All signed out and deleted so that you can see what it's like to do it from scratch.

Okay, so let's go back to where we were. Okay. Oops, not that one. This one. Okay.

So to install Cricut Design Space on the Mac, all we have to do is click hold, drag and drop onto our applications folder. So click hold, dry and drop, just like that. And then we can double click the applications folder to open it. And there is Cricut Design Space and we just double click that to open up Cricut Design Space.

Now Cricut Design Space will look for any updates. So you know, this part could take

a little longer if you don't have as fast of an internet connection as I do. If you're on a Mac and you get this message that says, "Cricut Design Space is an app downloaded from the internet, are you sure you want to open it?" First of all, you can say, yes. But if your Mac doesn't even let you open it, then your security settings are stricter than mine. All you have to do is go into your settings and say, Hey, it's okay to open it, okay. So it's all good. You can trust Cricut Design Space.

But I'm going to click open and that takes me to, down here we see the bouncing Cricut icon. It's installing and this is the dock down here on the Mac. I'm not sure if it does this on Windows or not. I don't think it bounces on Windows. Once it's open though, we'll get a window like this. I'm going to switch my screen so we can see that better. If there's any updates, it'll look for them and install them.

And, there's Cricut Design Space right there, okay. So if this is your first visit to Cricut Design Space, you will see a screen that looks a lot like this and you'll have two options at the bottom, Product Set Up and Sign in. If you already have your Cricut account, you can of course just sign in. But I'm going to assume that you don't as far as that you can see how this works.

So we're going to click on Product Setup. Once we do that, we are prompted to either create a Cricut ID or to log in or sign in, right? So if you do have an account you can sign in. Just put in your username or your email address and your password.

But I'm going to assume that we don't and we're going to create an account together. So put in your email address here. Be careful to type it exactly as it appears without mistakes. Double check it because if your email address is wrong, you'll have issues

logging in because you made a mistake in your email and don't remember because it was a mistake, right. And that'll just cause issues. So make sure your email address is correct.

Also in the "Cricut Kickoff Handbook," there is a place to record this so that you don't have to worry about it. It's on page eight I believe. You can put in the email address that you used and you can put in your password and all sorts of other information here. So there's even like a setup checklist in here. This is what we're doing right now. All of this is in the "Cricut Kickoff Handbook," so be sure to get this if you don't have it.

Okay. So I put in my email address, I've double checked that it's correct, I'm going to put it in my password. Password needs to have, it means needs to be at least eight characters long, have at least one uppercase, at least one lowercase character. Have a at least one number and have at least one special character. So once you've got it all in there, this little box will disappear and 'cause you got it. And then we need our name. Be sure to spell that properly too. Your location. I'm in the United States, but if you aren't, you can click on this menu and type in your country and then select it from the list. And then there is a place to put in your phone number if you want. It's optional. If you put it in, then you'll have the option of receiving texts, which can be new product announcements or sales or we know I don't actually get Cricuts texts, I should get their text so I know exactly what they send. So I'm going to do, because this is actually a new option. This wasn't here when I did Cricut Kickoff last year. So yeah, so you'll want to, if you want, you can put in your phone number, it's up to you. And you can also opt in or out of the email and the texts here. And then we need to agree again to Cricut's terms of use and their privacy policy. You won't be able to

continue on until you check this button. So check that. And now we can create a Cricut ID.

And this is the progress bar you see in Cricut. And it will take us to our product type page again. And we just click on Smart Cutting Machine. And now we select our Cricut, which is the Cricut Maker 3. You can see all the Cricuts that they make. What's going to be here, here, I wonder. I don't know if there's any new machines coming, but they're always doing awesome cool things. So I am really eager to find out what might be coming. I don't know if there's anything, I'm just saying. There's blank spots on this page for stuff.

All right. So we're going to click on Cricut Maker 3 here. All right.

So now we need to prepare the workspace. Make sure you've cleared 10 inches or 75 centimeters of space behind the Cricut Maker 3.

Let's talk about why that's important. So on the Cricut Maker 3, and this is true of all of the Cricuts, at least from everything, but the Venture a little different on that. But on the back here, you see this slot right here, your mats and or materials will come out the back as you're cutting. So they won't exit out the back or anything like that. But as they're moving through the Cricut like this, so if you have anything back here, like a bookcase or some stuff or whatever, your mat or your materials can hit it and then cause your cuts to fail or your machine to stop or throw an error code. So you don't want to have, you need enough space back here for your mats and materials. So we are good. We have plenty of space back here.

So you don't have to store it this way, you just have to use it this way, right. So you can

keep it on a bookshelf, but then bring your Cricut out and make sure you've got plenty of space.

All right. Next step is to find an outlet. So plug the Cricut Maker 3 into a wall outlet and then power on. So here is the back of our Cricut and right here we have this one right here that is our power outlet. And here is our power cord that they gave us. So we're just going to plug that in. Now they say to put it into a wall outlet so that you have a good reliable source of power.

If you're just putting it into a power strip and your power strip is overloaded, it can cause issues. So that's why they recommend that. So be cautious of what, you can of course put it into a power strip, but it can't be overloaded with stuff, right? I am going to use an extension cable that's going to a wall outlet and plug that in.

Now I want to call your attention to the cable, the power cable. Do not store it like this behind your Cricut because you need all that clear space back here for your mat.

And if, you know, while you have all of this, but now if you mat is moving in and out, it's going to hit this cord. It could cause the mat to stop or it could even pull out your cable. So you don't want that. So always store your power cable like this. So this little thing will swivel and you can just bring it over to this side.

All right. And then it hold us to power it on. So let's do that too. So here it is. I'm going to open it up. I love how it opens, okay? And everything is plugged in, so we're going to power it on. All right, cool. Everything work there. Looks good. All right.

So back in Cricut Design Space. It's telling us to still power it on. So normally, oh, I have

to click next of course. Button down there at the bottom, next.

Okay, now we have to connect our Cricut Maker 3, select the connection type you want to use. You can have either USB or you can have Bluetooth. It's your choice. Either one will work for setup, either one will work for cutting. My personal preference is to use USB. USB is faster and more reliable 'cause it's a cable from your computer to your Cricut Maker 3.

But if you're using a mobile device, there is no USB. They don't come with USB ports. So you would have to use Bluetooth. The other reason to use Bluetooth is that your computer is in a place that's difficult to connect it by USB or something like that. But I am going to connect it via USB today. But I will tell you about Bluetooth as well.

So we're going to do USB. I'm going to click on it, and we're going to attach it. So here is our USB cable. They include this in the box There it is. Twisty tie. And it hooks right into the back. And this end goes into your computer of course, and this end here goes into the back of your machine And I'll plug it in, then I'll show you where it goes so you can see. It's right here. So it's right next to it. So you want to be mindful of the cable in the same regard. So keep everything away from the back. And make sure everything is well seated in there. And then, that back around.

And then I'm going to connect this end to an USB extension cable or cord, whatever, cable, cord, because like I said, I prefer USB. So I have one right here. This is connected to my Mac that I'm recording this lesson on right now. And it's like a 12 foot extension cable. And this allows me to have a reliable connection, there we go, no matter where, you know. Even if it's on the other side of

my desk, right, 'cause I don't want a big old cable across it. No one wants that. So with an extension cable, I can pretty much put this almost anywhere I want in this room. So that's my preference.

Okay. Back in Cricut Design Space, it's telling us to prepare the workspace. Again, we did all this, so let's just move forward and we did this. There we go. Okay. So we've connected to the computer and right here it shows that it has recognized that we've connected it. It shows up here. If it doesn't show up here, there also will be an air message that says, hey, we can't find it, you know. Refresh it or you know, help us out. It's not working. So you just double check all your connections. If necessary, restart, you know. Turn everything off and back on again. Trust me, this is great advice.

Now if you are want to use Bluetooth and you're on a Mac, I'll explain it also for Windows and all of our mobile devices. But you want to look for Switch our view here. You want to go into your system settings. You can either look for your settings icon, which I have right down here in my doc, or you can just click on the magnifying glass and type in settings, and then click on Bluetooth, which is right here over on the panel on the left side.

And then in here, make sure Bluetooth is turned on, right? Mine is turned on right now. And then look for your Maker 3 under nearby devices. Or I mean sometimes it's under my devices. I don't see it right now. I don't know what this is. I wonder if this is it though. 6483, I'm going to connect to it. See what happens. Oh, there it is, Maker 3 connected. So sometimes, I've seen that sometimes like, I don't know. Normally it'll say like Maker 3 or whatever the name of it is. But if you ever see something that's not identified, that could be it.

Okay, so did it connect to it or not? Making sure. Like I don't see it connected right now. Maker 3 64, I don't know if this is the right one. I have a lot of Maker 3s, so. But if it's not turned on, that's not going to be the right one. Maker 3 connected, okay. So that's how you connect to Bluetooth. If you're having any issues, remember restart everything, turn Bluetooth back on and back off.

Also Bluetooth is really like a one-to-one sort of thing. So you can't have multiple devices connected to one Cricut through Bluetooth. One Cricut can be connected to one device at a time. Now your device can be connected to other Cricuts, you know, like if you have multiple, you have an Explore and a Joy and a Maker, you can connect to all of those at the same time. But one machine per connection. So let's keep that in mind.

And we click continue. All right. So I'm going to click, I agree to Cricut's terms of use and privacy policy for the third time, 'cause I definitely do. You could click these links to read them. Hopefully you have by now. And then click activate.

All right. Machine registration was successful. Congratulations. Your Cricut Maker 3 is now set up and registered to your Cricut account. Excellent. So I'm going to click next.

Now at this page is all about Cricut Access. Cricut Access is the subscription component to the free Cricut Design Space software. So you can have Cricut Design Space without any charge. You don't even have to have a Cricut to download Cricut Design Space and use it. But then, there's an another layer on top of it called the Cricut Access. Cricut Access is a monthly subscription. It is currently \$10 a month and it gives you access to over 600,000 images, over 700 fonts, discounts on purchases from Cricut access to some of the software features like the not basic

ones, the premium ones, that sort of thing. So I have Cricut access, I have two accounts. I pay for them myself and I think it's really awesome. But, you know, and everyone gets a free 30 day trial with their new Cricut ID. But you want to start your trial when you're ready to start creating things. And we'll start creating things in Lesson 3 of Cricut Kickoff. So if you're raring to go after you've got your Maker set up, go for it. Start your free trial now. But for now, I am going to click no thanks. We'll talk more about Cricut access in Lesson 3.

All right, that brings us to, Let's Test Your Machine. To make sure your machine is working perfectly, you'll cut this decal with the included piece of black smart vinyl and we'll show you how.

All right. So at this point I want to show you how to do all of what I just did on Windows, iOS and Android. They're nice short little videos and if you know, if you're watching this on the replay, you can just skip ahead if you want. But they really are very short. I prerecorded them all at home, so. You don't have to sit here with me for like a half an hour while we do it.

One thing I want to note before I start the first video, which is on Windows, is that if you got an inexpensive Windows laptop or desktop, it's very likely in S mode. So it ships with windows in S mode. S mode is safety mode or safe mode I think it is. And this is there to protect you from downloading things that could be dangerous. So that also will prevent you from downloading Cricut Design Space as I show you in the video. So if you do have a Windows computer that's in S mode, you can get it out of S mode and it's really easy. And I have a video on how to do that. It's on my YouTube channel. It's in a video called, "The Best Cheap Laptop for Cricut Design Space" 'cause I found this, not

this one, maybe this one, but another one, that was like a amazing price and we set it up together live so we could see if it worked out and it did. A little slow, but it still did a great job for, it was like 150 bucks, so it was amazing. Anyways, that video shows how to get it out of safe mode or S mode. It's really easy. So check that video or just Google it. Lots of other people had made videos too, not just me. And I highly recommend you get out of safe mode. There's nothing wrong with doing that. You're going to need to do that.

What you don't want to do is go to the Microsoft Store and search for Cricut Design Space and attempt to download one of those things. The real Cricut Design Space is not available in the Microsoft Store. I don't know why. What is, there are a bunch of like weird scammy products. Avoid those, okay. And they cost money. You don't want those. You want the free Cricut Design Space, okay. So get it out of S mode and then follow my directions and I'm going to play the video now.

Setting up a Cricut Maker 3 on Windows, go to your web browser and type in <a href="mailto:cricut.com/setup">cricut.com/setup</a>. And that will bring you to the product option page. So click Cutting Machine and then you get to download page. So say that you agree and then click on Download Now.

Now if you're on Google Chrome, you can click this little arrow here and choose open. And if you do that, it will automagically open as soon as it finishes downloading and start installing for you. It's super easy. If you don't have that option, you can look in your downloads folder. Once it opens, you'll see this two buttons at the bottom. You want the product setup button. So, click on that.

If you are new, you'll want to create a Cricut ID. If you're not new, click sign in and then put in your email address and password and then click on sign in. Otherwise create a new

and free Cricut ID. And so put in your email address, double check that it's all correct. Put it on your password, at least eight characters, upper and lowercase, numbers and special characters. And of course you want your name. Double check that you spell that right as well. And tell them that you agreed to the terms of service and then click the green button.

And that will bring you to the product type page. So click on Smart Cutting Machine and then choose your Cricut. So we're going to click on Cricut Maker 3 in the upper left right there. And then we see the same things we saw before, preparing the workspace, powering on the Cricut.

And now we want to connect it. So if you USB is the same, but if you want to do Bluetooth, you can select Bluetooth and then you have to go turn on Bluetooth on Windows, okay. So to do that, you go to your settings and you search for Bluetooth. It's the easiest way to find it. It looks like this on Windows 10. And then you just want to make sure Bluetooth is on of course. And click add device or look for the Cricut Maker 3 in your list here. And then choose pair. If you need a pairing code, it's four zeros, 0000. Typically you don't need that with the Cricut Maker 3 however. And then return to Cricut Design Space and click continue. You will see it right here in the box if it is properly selected, just like we saw before.

And then you activate your Cricut Maker 3, make sure everything looks good. You want your email address to be proper. And then click, I Agree and activate. And then your setup is complete. Click next.

Now here's the Cricut Access offer. As I mentioned, the Cricut Access offer is, it's better to do this trial when you are on Lesson 3 or later so that you actually get your full

30 days out of it. So if you are just setting up your machine right now, I recommend you choose Skip, right. And you could always activate your trial later on.

And that brings you to your test cut to like we saw on the Mac.

Setting up a Cricut Maker 3 on iPad and iPhone. So for this you want to go to Safari, open up a new page and go to <a href="mailto:cricut.com/setup">cricut.com/setup</a>. It's the same URL for all of them. Nice and easy to remember. All right. And then you want to tap on cutting machine on the almost there page, be sure to check the "I agree to Cricut's terms of use" so that the "download now" button highlights and then tap that.

That will take you to the app store. And you'll see this page, it says Cricut, Cricut Design Space, Cricut Inc. Tap on Get and it will download to your iPhone or iPad, of course. And then when it's done, tap on open.

All right. You'll be asked if you allow notifications. At the bottom, you can see two buttons, machine setup and sign in and you want machine setup. And on the machine setup page, we are given the option to create a Cricut ID.

So if you're new, you'll want to create one. If you already have a Cricut account, you'll click on sign in and then put in your email and password.

But let's do create Cricut ID. So you just tap in your email address. Again, be very careful that you are doing it properly. It's really easy to get it wrong on an iPad or iPhone, I've noticed, because it's not a normal keyboard. So double check that your email address is correct. And then for your password, again you need at least eight characters, upper and lowercase letters, number and a special symbol. Make a note of it, of course. And

then tap in your first name and your last name, right. Spell everything correctly so you're addressed correctly when Cricut writes to you. And then select your country. I'm in the United States. You can search for it at the top or just scroll the list to find it. And there's United States. And then you'll need to check terms of use. And then you can click create Cricut ID. And there we go.

That brings you to your machine. So you'll want to choose the machine that you're setting up, which is the Cricut Maker 3 at the top. So we tap on that to continue on.

And then to get connected, we plug in our Maker 3 and power it on and we need to pair it. You usually need to go make sure Bluetooth is turned on, especially if you just tap on this and you don't see anything at all. If it's blank here, you need to go turn on Bluetooth and then connect it to your Maker 3.

So to do this, you want to go to your home screen on your iPad or your iPhone. Just here's my home screen. And then you want to go to your settings. It looks like this icon that you see here with the gray and the gear on it. And then you want to tap on Bluetooth over in the panel on the left side. Make sure it's turned on. So you want to have that green toggle green, right? And then look for your device in the list. If you need a pairing code, you can use four zeroes. But once you've got it paired, you can return to the app, which is the icon right here.

And then you can continue on and it'll update it if it needs to. Give it a little time, of course, 'cause you know it wants to make sure you have the latest and greatest features. And when it's all done, it'll tell you you're good to go and you can tap on Continue.

Now here's the Cricut Access offer. As I mentioned, the Cricut access offer is, it's better to do this trial when you are on Lesson 3 or later so that you actually get your full 30 days out of it. So if you are just setting up your machine right now, I recommend you choose Skip, right. And you can always activate your trial later on, right? So if you don't see the skip, just scroll and it'll show up.

And then that brings you to the test cut page, which is really close to what we saw on Mac and Window software.

And there we go. We have all of the, we all of our devices, Windows, iPad, and Android for the Cricut Maker 3.

Now, what I want to make sure everyone knows is that you can't install Cricut Design Space on a Kindle. That's not really, it's like a e-reader more than a tablet, just in case everyone, at least I get one question about that in almost every class that I do. And then the other one that's kind of tricky is the Chromebook. Chromebook is not officially supported by Cricut Design Space. But if you go to the Google Play Store, because the Chromebook uses the Android operating system, you can download the Android version for Cricut Design Space. And most people are successful using that, just so you know.

Okay. All right. So let's go back to Cricut Design Space. And we are ready to test our machine. So, we've gotten all cut up right in all of them. So let's go ahead and click, Next.

All right, we're going to prepare for the cut. We're going to confirm that the fine point blade is loaded and secured into clamp B. So clamp B again is this one right here and our blade is in there. We can see it in there and the clamp is closed, okay. Make sure that it's seated all the way with the Cricut Makers.

It's possible to accidentally, I'll show you, it's possible to accidentally close the clamp and have it be sitting up a little bit. You see how that's not quite seated all the way. So always make sure that it's all the way down in the clamp, 'cause if it's not it won't cut properly, okay. So we have confirmed that it is in there properly.

Our next step is to use both hands to insert the smart vinyl sheet that came with your machine and the large white envelope. Push under the guides until the rollers grip materials grip the material. All right. And this is the piece of smart vinyl that came in our white envelope. So we want to put it with the black side up. This is the vinyl, this is the liner on the back with the grid. And this is a piece of removable vinyl, okay. So we want to put it into our Cricut. So it's going to go between these two guides here, right here and here, and then it needs to go under the guides. At either side, there's one. There's one here and there's one over here. And it goes up against the rollers, right. So I like to press against here when I do this, okay.

So our next step is to press the flashing load and unload button on the Cricut Maker 3. So you can see it's flashing right now. This is the load and unload button. So I'm going to press this button. As I'm pressing gently on the middle of the material as I do this to help make sure that it's pressed right up against those rollers so that when I load it's there for it to catch onto. Here we go. And it loads in. It'll check to make sure that you have enough material for whatever design you want to do. So it'll pull it in and then bring it back out. It's also checking to make sure that you have the right tool installed and all that too. This looks great.

And so our next step is to press go essentially and which will be flashing on the Cricut Maker 3. And it is indeed flashing. So let's go ahead and cut it. Ready. When it comes over to the

side like that, it's checking to see what tool it has.

On the screen it says, let me show you. It says cut in progress. It gives you a progress bar and then here it is cutting. And you can see it's very fast. Awesome. All right.

And then it says machine test completed. Yay. Press the flashing load and unload button. So you'll notice that it's flashing again. So we just press that and it spits out our material and we can check to see how it did and it looks awesome.

And this, I'm going to try to get it in the light so you can see, is the cut. Doesn't that look beautiful? All right. So let me put it on the overhead here. I'm going to zoom our camera in so we can see it as well as possible.

So you can use this, you can think of it like a sticker, right. You can use a your finger to sort of peel it off. That doesn't often work for me though. We don't usually just do it that way, but if that's all you have, you can do that.

I'm going to use a weeding tool to pick up the corner of it. I will explain weeding tools in Lesson 2, but it's basically just, you know, a pointy tool allows you to do stuff like this. All right. And then I'm going to gently peel it off the liner. Just like that. Oops, that little piece there. We don't need that. It stayed with it but it's not, it's still right, it's still, it's fine. There we go.

All that matters is this part. This is our decal that we cut. You did a great job. Let's you get a focus for us. There we go. Nice clean cuts. It looks beautiful. Ignore that little little cat hair down there or whatever that is.

It's an adhesive vinyl, so you know everything will stick to it. All right. So I am going to put this on my Cricut. I'm going to put it on

the back and then, so it's not like showing, but I'll stick it right back here. It's just removable so it can be taken off. There's more precise ways of getting that on, but that works, there. Awesome.

So you can do whatever you want with this. You can put it a notebook, you can decorate your Cricut with it, whatever you want to do.

But now our Cricut Maker 3 is all set up and it did a great job. All right.

So just to wrap up in Cricut Design Space, it lets you know that you have completed your test. And to confirm your clean cut, you want to peel the vinyl decal from the liner, which we have already done. All right.

So once you get to this step, you are given some more educational resources to help you. Cute little video from Cricut and then some tutorials on some basic design space functions. Definitely check this out. It's awesome. They're doing a great job with their educational materials.

I will be doing a lesson tomorrow on all the tools and supplies, the things that I think you need.

And then on in Lesson 3 of Cricut kickoff, we're going to dive into Cricut Design Space ourself and we're actually going to make something because I believe in hands-on learning. That's the best way to learn.

I think that's it for this class. I look forward to seeing you in next class. Until next time, this is Jennifer Maker reminding you to craft a life you love.